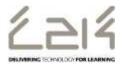

## Connecting an Android device to C2k Wireless

## Overview

This information sheet explains the steps required to connect an Android to C2k Guest Wireless. This is a first-time only activity and would only need to be carried out again when the user account password has changed.

## Prerequisites for connecting to C2k Wireless:

C2k User account must be a member of **Meru C2k Wireless** security group

Alternatively, for shared devices you can use the **shared accounts** located at C2k Exchange | My School | School Documents | Guest Wireless Folder

## Connecting the Android (e.g. Samsung Galaxy Tab A)

- 1. Power on Galaxy Tab device and in the home screen swipe down and tap the **Settings** icon.
- 2. Within Settings, go to **Wi-Fi** component
- 3. In the list of wireless networks, tap **C2kwireless**
- 4. C2k Wireless connection information dialog is then displayed.
  - Ensure EAP Method is set to **PEAP**
  - Ensure Phase 2 Authentication is set to **MSCHAPV2**
  - If there is a field for Domain, enter **c2ken.net**
  - Under CA certificate select **Don't validate** or do not check box if presented
  - In the Identity field enter the C2k Username
  - Scroll down
  - In the Password field enter C2k password
  - Tap Connect or Save button
- 5. System will now connect to C2k Wireless
- 6. Tap the Home button
- 7. System is connected Internet/Chrome, Play Store etc.. should now be accessible.

Feedback